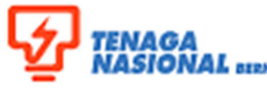

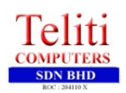

## ENAGA<br>IASIONAL 812KAD<br>CUPPLY CHAIN MANAGEMENT SON MODUL **(SUPPLIER RELATIONSHIP MANAGEMENT MODULE)**

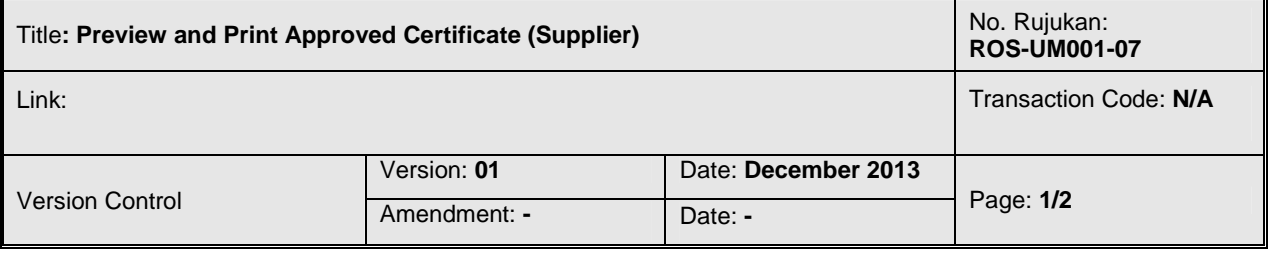

## **1.2.6.6 Supplier Preview and Print the Approved Certificate**

This process is for supplier to preview and print the certificate that has been approved. Supplier will receive email notification after TNB approve the certificate. Supplier need to login to SUS Portal to view and print the certificate.

1. Login to portal as **supplier**. Enter User ID and Password then click on 'Logon' button.

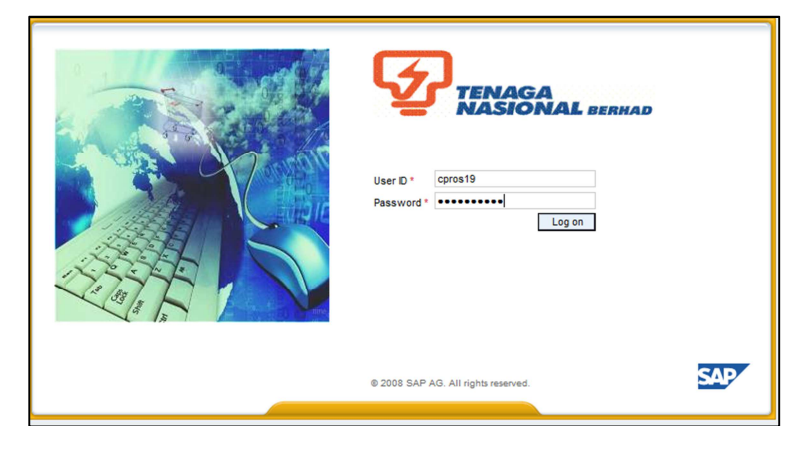

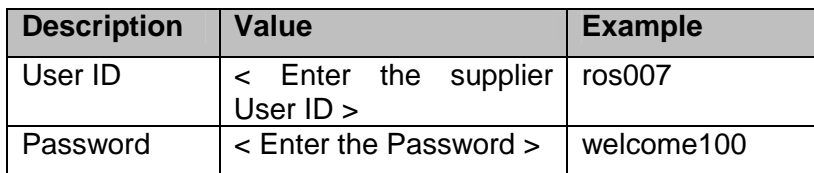

2. A SUS portal screen will display. Click on Maintain supplier certificates tab.

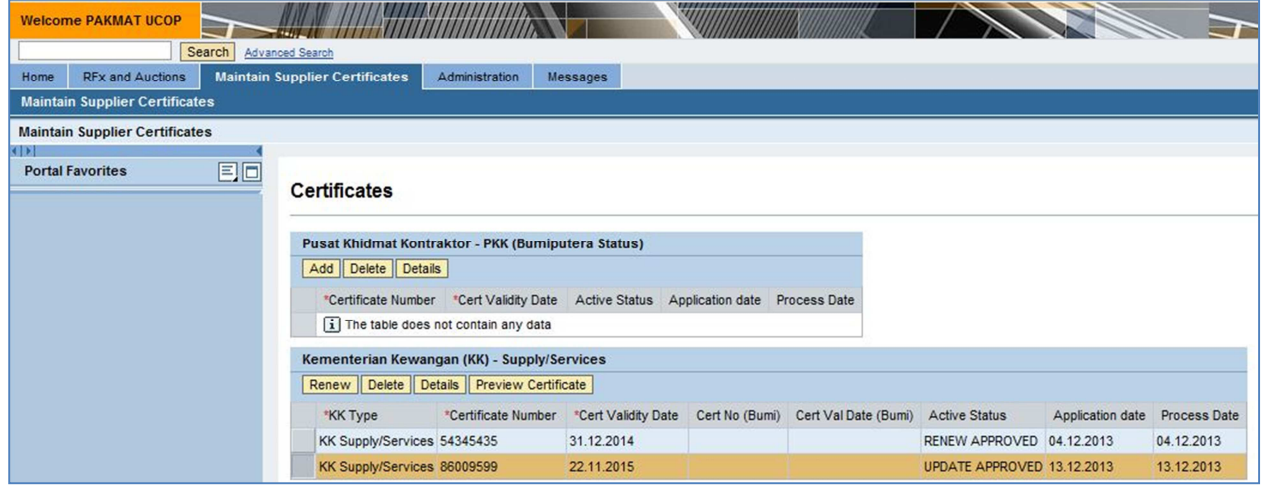

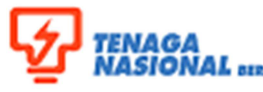

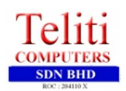

## **TENAGA<br>NASIONAL 812040**<br>SUPPLY CHAIN MANAGEMENT MODULI **(SUPPLIER RELATIONSHIP MANAGEMENT MODULE)**

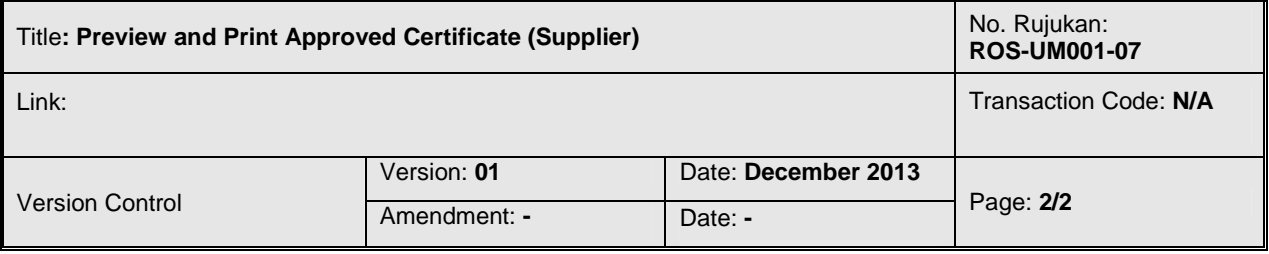

3. Supplier will see the certificate with status Updated Approved/Renew Approved. Select/Highlight the certificate and click **Freview Certificate** button.

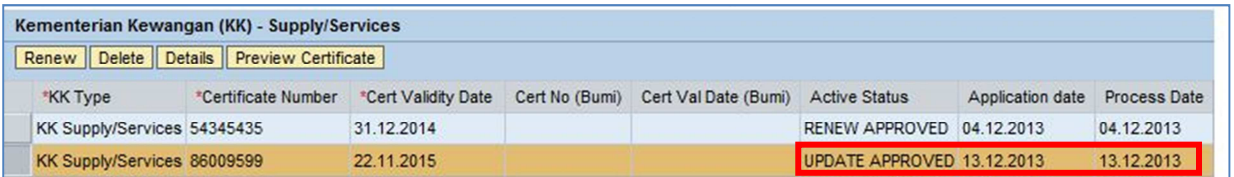

4. Selected certificate will be displayed in pdf format. Please ensure that you save this certificate in your local PC for your reference, and print the certifcate accordingly.

5. Procedural steps completed.